## Hur man skickar skyddad e-post till FPA

Notera att e-postmeddelandena är skyddade endast om de skickas via adressen **https://securemail.kela.fi/posti**. Notera också att avsändaren inte autentiseras tekniskt.

Språket i användargränssnittet för den skyddade e-posten är detsamma som språket i din webbläsare.

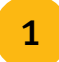

1 Öppna länken på adressen **https://securemail.kela.fi/posti** Ett fönster öppnas i webbläsaren: Skriv in din egen e-postadress i fältet Avsändare. Tryck på Fortsätt.

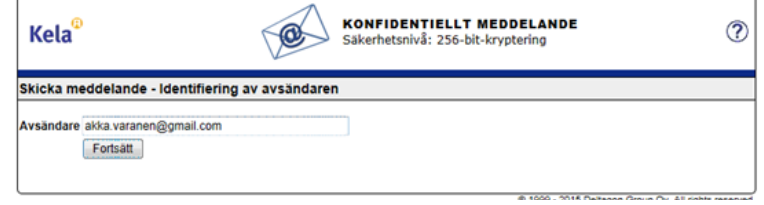

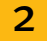

2 Du får följande meddelande. Tryck på Registrera.

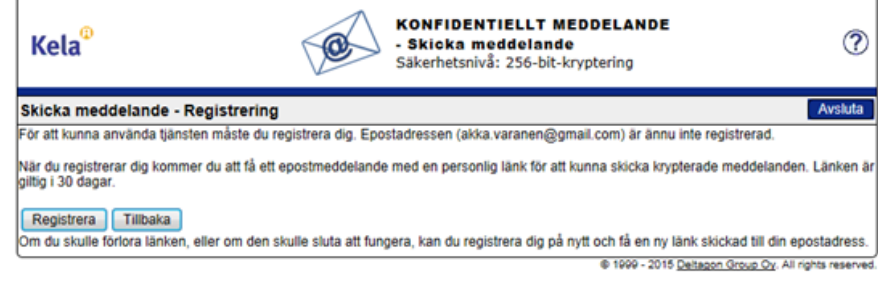

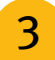

 $\overline{3}$  Du får ett meddelande om att registreringen lyckades.

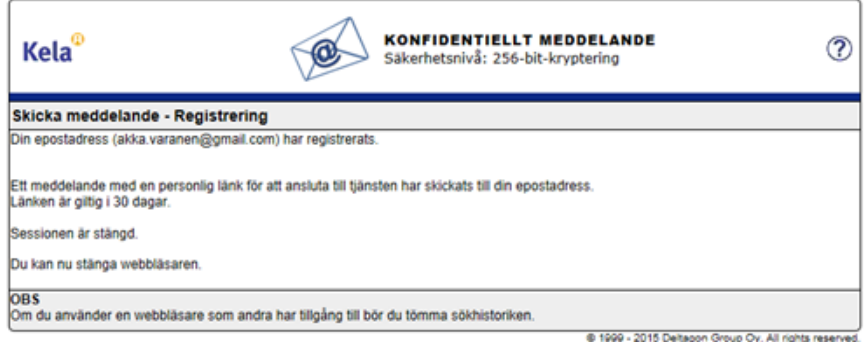

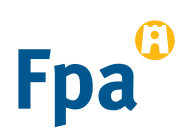

4 **Öppna din egen e-post** (den e-postadress som du uppgav i fältet Avsändare). Du har fått ett meddelande i din e-post enligt vilket du har registrerat dig som avsändare av skyddad e- post.

noreply

Date: Fri, 10 Jul 2015 11:37:24 +0300 - FI / SV / EN Osoitteesi on rekisteröity palvelimelle securemail.kela.fi salatun postin lähettäjäksi

5 Via länken i meddelandet kan du skicka **skyddad e-post** till FPA. **Tryck på länken i slutet av meddelandet**. (Du kan använda länken för att skicka skyddad e-post i 30 dagar).

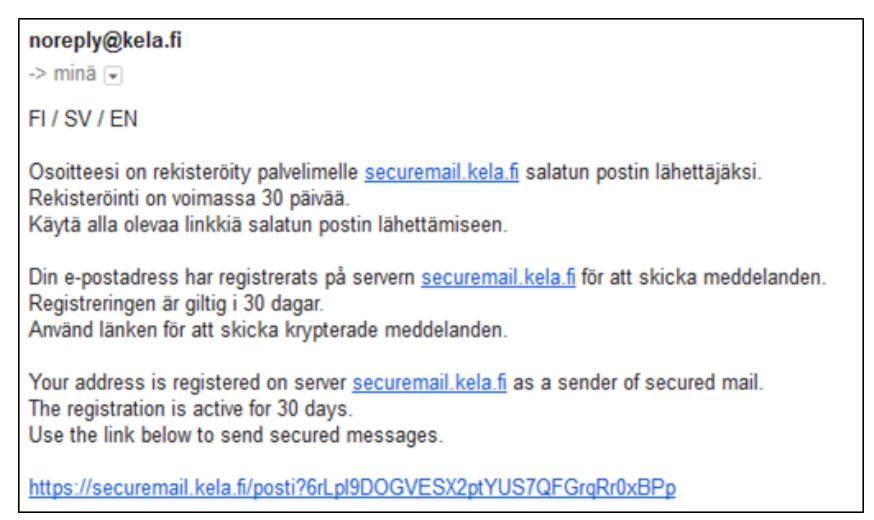

**6** Du får fram ett botten för e-postmeddelanden där din egen e-postadress syns som Avsändare.<br>Se skriv in den e-postadress hos EPA till vilken du vill skiska e-post i fältet Mottgagre Skriv in den **e-postadress hos FPA** till vilken du vill skicka e-post i fältet Mottagare. FPA:s e- postadress finns på **www.fpa.fi**. Godkänn mottagarens e-postadress genom att trycka på Färdig.

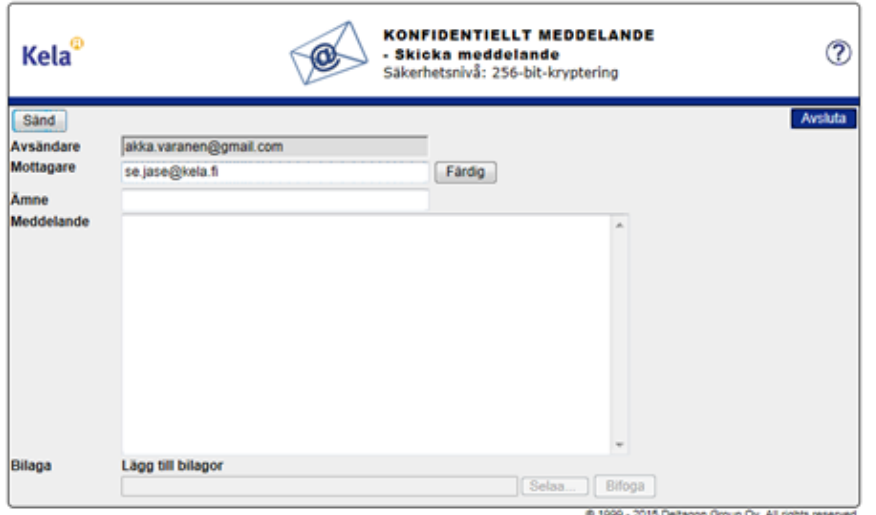

Skriv ämnet för meddelandet och själva meddelandet.

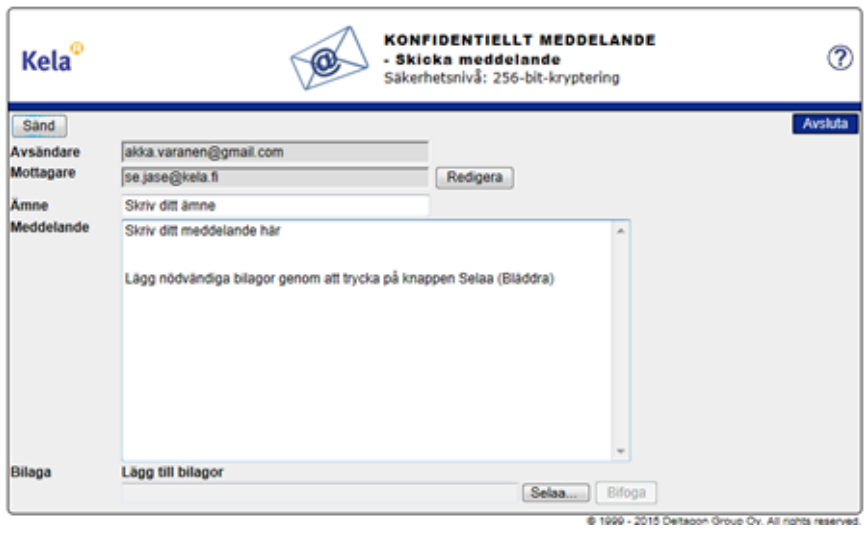

Lägg vid behov till bilagor med Selaa (bläddra) > välj önskad bilaga. Tryck på Bifoga > Bilagan läggs till meddelandet.

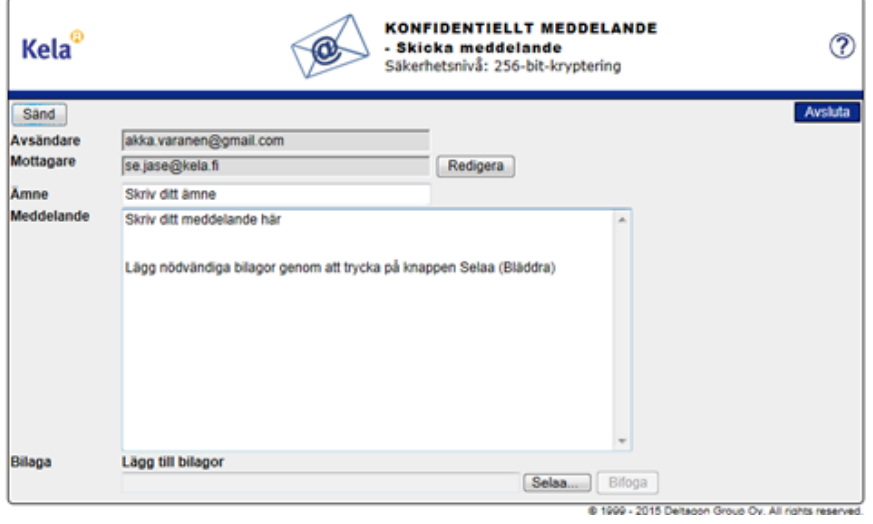

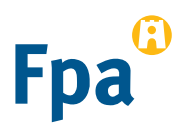

9

Bilagan syns i nedre delen av meddelandefältet. Du kan ta bort eller lägga till bilagor. När meddelandet och bilagorna är klara kan du trycka på Sänd uppe till vänster.

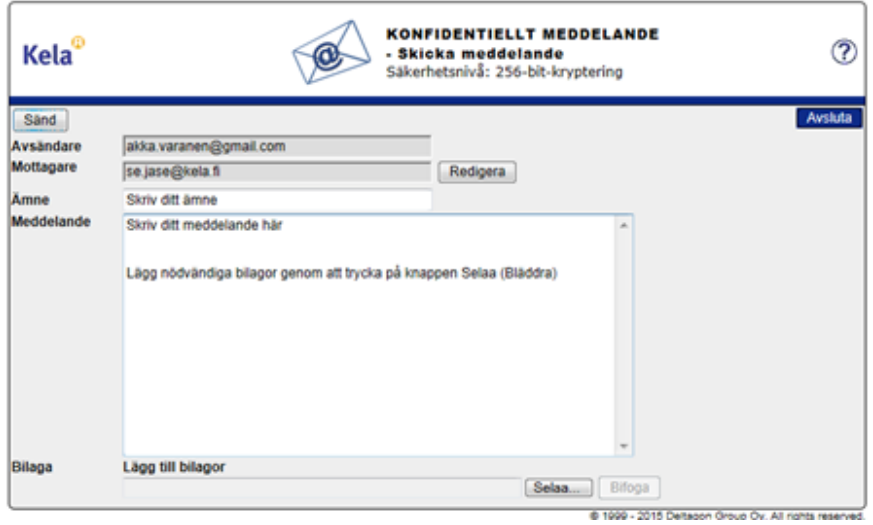

![](_page_3_Picture_3.jpeg)

10 Du får en **bekräftelse** att sändningen lyckades. Meddelandet skickas krypterat till FPA. Du kan spara meddelandet till exempel på din arbetsstation genom att trycka på Spara.

![](_page_3_Picture_70.jpeg)

11 Meddelandet överförs till FPA via en skyddad förbindelse.

Viesti Ullite.docx (13 kt)

This mail has been delivered encrypted via SSL from KELAK322.kela.root [10.3.3.99]

![](_page_3_Picture_10.jpeg)

12 **Vänta** på FPA:s svar på meddelandet. FPA svarar med ett skyddat e-postmeddelande.

**Länken i det skyddade meddelandet fungerar från din e-post i 30 dagar**. Genom att klicka på länken kan du under den här tiden skicka skyddad e-post till FPA direkt från skede 5.

Notera att du kan läsa skyddade e-postmeddelanden som skickats från FPA endast på den dator eller mobila enhet med vilken du första gången öppnar meddelandet.

![](_page_3_Picture_14.jpeg)